## What's New

## Sage UBS version 9.9.4.7

Release Date: 29<sup>th</sup> August 2019

## V9.9.4.7 Updates

The following enhancements are being released:

- Email Function For Sales Invoice
- Email Function For Debtor Statement
- Malaysia SST Update Handling for Automobile Industry
- Malaysia SST Update To Report Unpaid Service Tax Transaction after 12 months
- Generate SST-02 (Sales and Service Tax) With Last Year Transaction
- Option to Enable / Disable System backup
- Malaysia SST Update To Report Total Value of Exempted Taxable Services

## **Email Function For Sales Invoice**

In Inventory & Billing module, email feature is now made available for Sales Invoice **ONLY**. With this enhancement, you can now email the invoice to your customer in two different menus, **Transaction** or **Print Bill**.

#### **Email from Transaction menu**

|                                                    |                                                      | Invoice         |                    | Last Invoice No. | SIN 0006 |        |
|----------------------------------------------------|------------------------------------------------------|-----------------|--------------------|------------------|----------|--------|
| Period<br>Invoice No.<br>Cust. No.<br>Name<br>Date | 1 Jar<br>SIN 0002<br>3000/A02<br>A COMPAN<br>15/01/2 | 1 P Multiple Pa | om <u>S</u> O      |                  |          |        |
| Ref. No. 2                                         |                                                      | Send to         |                    |                  |          | -<br>- |
| Description<br>P0/S0 No.                           | SALES                                                | Print           | Pre <u>v</u> iew   | Select Printer   | Email    |        |
| P0/S0 No. (2)                                      |                                                      |                 |                    | <u>T</u>         |          |        |
| DO No. (1)                                         |                                                      | Setting         | C <u>u</u> stomize |                  | Cancel   |        |
| DO No. (2)                                         |                                                      |                 |                    |                  |          |        |
| Remark 0                                           |                                                      |                 |                    | Remark 8         |          |        |
| Remark 1                                           |                                                      |                 |                    | Remark 9         |          |        |
| Remark 2                                           |                                                      |                 |                    | Remark 10        |          |        |
| Remark 3                                           |                                                      |                 |                    | Remark 11        |          |        |

In the email subject window, you can update the amended email address to customer maintenance by clicking 🗹 button

| То      | Test@sage.com                                                                                | ✓ |
|---------|----------------------------------------------------------------------------------------------|---|
| Subject | Invoice #SIN 0002 from Sage Software Sdn. Bhd. (formerly known as UBS Corporation Sdn. Bhd.) | Ĵ |
| Message | If you all disable to view the attached invoice, please contact<br>us immediately.           |   |
|         |                                                                                              | ~ |

#### Sage UBS

#### **Email from Print Bills**

You can email multiple invoices to different customers (by batch) in Print Bills window

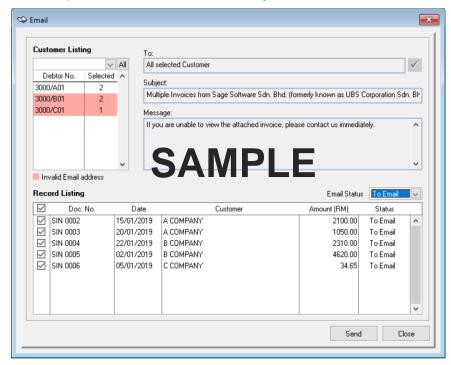

If the customer's email address is invalid, customer line will be shown in red.

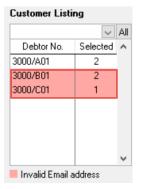

You can change to valid email address by clicking on customer line without closing email window. And update the amended email address to customer maintenance by clicking on 🗹 button. (optional)

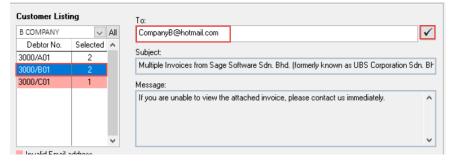

By default, all invoices which are not emailed will be ticked automatically. You can reselect the invoice to be emailed by ticked/unticked the checkbox.

| rd Listing |                                                          |                                                                                                    | Email Status                                                                                                    | To Email                                                                                                    | $\sim$                                                                                                    |
|------------|----------------------------------------------------------|----------------------------------------------------------------------------------------------------|----------------------------------------------------------------------------------------------------|----------------------------------------------------------------------------------------------------|----------------------------------------------------------------------------------------------------|
| Doc. No.   | Date                                                     | Customer                                                                                                    | Amount (RM)                                                                                                    | Status                                                                                                    |                                                                                                    |
| SIN 0002   | 15/01/2019                                               | A COMPANY                                                                                                    | 2100.00                                                                                                    | To Email                                                                                                    | ^                                                                                                    |
| SIN 0003   | 20/01/2019                                               | A COMPANY                                                                                                    | 1050.00                                                                                                    | To Email                                                                                                    |                                                                                                    |
| SIN 0004   | 22/01/2019                                               | B COMPANY                                                                                                    | 2310.00                                                                                                    | To Email                                                                                                    |                                                                                                    |
| SIN 0005   | 02/01/2019                                               | B COMPANY                                                                                                    | 4620.00                                                                                                    | To Email                                                                                                    |                                                                                                    |
| SIN 0006   | 05/01/2019                                               | C COMPANY                                                                                                    | 34.65                                                                                                    | To Email                                                                                                    |                                                                                                    |
|            |                                                          |                                                                                                    |                                                                                                    |                                                                                                    |                                                                                                    |
|            | Doc. No.<br>SIN 0002<br>SIN 0003<br>SIN 0004<br>SIN 0005 | Doc. No.         Date           SIN 0002         15/01/2019           SIN 0003         20/01/2019           SIN 0004         22/01/2019           SIN 0005         02/01/2019 | Doc. No.         Date         Customer           SIN 0002         15/01/2019         A COMPANY           SIN 0003         20/01/2019         A COMPANY           SIN 0004         22/01/2019         B COMPANY           SIN 0005         02/01/2019         B COMPANY | Doc. No.         Date         Customer         Amount (RM)           SIN 0002         15/01/2019         A COMPANY         2100.00           SIN 0003         20/01/2019         A COMPANY         1050.00           SIN 0004         22/01/2019         B COMPANY         2310.00           SIN 0005         02/01/2019         B COMPANY         4620.00 | Doc. No.         Date         Customer         Amount (FM)         Status           SIN 0002         15/01/2019         A CDMPANY         2100.00         To Email           SIN 0003         20/01/2019         A CDMPANY         1050.00         To Email           SIN 0004         22/01/2019         B COMPANY         2310.00         To Email           SIN 0005         02/01/2019         B COMPANY         2310.00         To Email |

Before email to your customer, you can change the status to [Selected] to confirm the list of invoices to be emailed.

| Rec          | ord Listing |            |           | Email Status | Selected | $\sim$ |
|--------------|-------------|------------|-----------|--------------|----------|--------|
|              | Doc. No.    | Date       | Customer  | Amount (RM)  | Status   |        |
| $\checkmark$ | SIN 0002    | 15/01/2019 | A COMPANY | 2100.00      | To Email | ^      |
| $\checkmark$ | SIN 0003    | 20/01/2019 | A COMPANY | 1050.00      | To Email |        |
| $\checkmark$ | SIN 0005    | 02/01/2019 | B COMPANY | 4620.00      | To Email |        |
| $\checkmark$ | SIN 0006    | 05/01/2019 | C COMPANY | 34.65        | To Email |        |

You can view the number of selected invoices in customer listing

| Customer Listing |          |        |  |  |  |  |  |
|------------------|----------|--------|--|--|--|--|--|
|                  | $\sim$   | All    |  |  |  |  |  |
| Debtor No.       | Selected | ^      |  |  |  |  |  |
| 3000/A01         | 2        |        |  |  |  |  |  |
| 3000/B01         | 1        |        |  |  |  |  |  |
| 3000/C01         | 1        |        |  |  |  |  |  |
|                  |          |        |  |  |  |  |  |
|                  |          |        |  |  |  |  |  |
|                  |          |        |  |  |  |  |  |
|                  |          |        |  |  |  |  |  |
|                  |          | $\sim$ |  |  |  |  |  |

If you would like to resend the invoice to your customer, you change the status to [Emailed] and select the invoice(s) accordingly.

| Rec       | ord Listing |            |           |     | Email Status | : Emailed | $\sim$ |
|-----------|-------------|------------|-----------|-----|--------------|-----------|--------|
|           | Doc. No.    | Date       | Customer  | Amo | ount (RM)    | Status    |        |
| $\square$ | SIN 0001    | 13/01/2019 | A COMPANY |     | 210.00       | Emailed   | ^      |
|           |             |            |           |     |              |           |        |

#### 4►

#### Sage UBS

#### Sample email

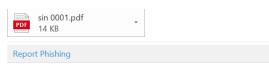

If you are unable to view the attached invoice, please contact us immediately.

|                            |           | Sage    | Software    | Sdn.   | Bhd.   | Sui<br>Plaza S<br>(Co | te 1B-6, I<br>Sentral, J;<br>Kuala Lu<br>50470 Ki<br>mpany Re | known a<br>Level 6, Block<br>alan Stesen Ser<br>mpur Sentral,<br>Jala Lumpur.<br>g No: 441389<br>No: SalesTax | 18,<br>tral 5,<br>9-K) | Corpor       | atio   | n Sdn                    | . Bř | nd.)                             |        |              |
|----------------------------|-----------|---------|-------------|--------|--------|-----------------------|---------------------------------------------------------------|----------------------------------------------------------------------------------------------------|------------------------|--------------|--------|--------------------------|------|----------------------------------|--------|--------------|
|                            |           |         |             |        |        |                       |                                                               |                                                                                                    |                        |              | IN     | VOICE                    | Ξ    |                                  |        |              |
|                            | OMPANY    |         |             |        |        |                       |                                                               |                                                                                                    |                        |              | CU     |                          | Y    | SIN 0001<br>13/01/201<br>MYR @ 3 |        |              |
| ATTÌ<br>TEL.<br>FAX<br>A/C |           | 000/A01 |             | ,      | S      | A                     | M                                                             | PL                                                                                                    | .E                     |              |        | GE<br>INTED (<br>INTED E |      | 1<br>13/08/201<br>ADMIN          | 9      |              |
|                            | ITEM NO.  |         | DESCRIPTION | 1      | QUAN   | TITY                  | UOM                                                           | U.PRICE                                                                                                    | DISC<br>AMT            | TOI<br>EXCL. |        | TAX<br>RATE              | SST  |                                  | TAL    | TA           |
| 1                          | Item-1    |         | Item-1      |        |        | 1                     |                                                               | 200.00                                                                                                    |                        |              | 200.00 | 5%                       | 10.0 |                                  | 210.00 | STO          |
|                            |           |         |             |        |        |                       |                                                               |                                                                                                    |                        |              |        |                          |      |                                  |        |              |
| RI                         | NGGIT MAI | LAYSIA  | : TWO HUND  | RED TE | N ONLY | [                     |                                                               |                                                                                                    |                        |              |        |                          |      |                                  |        |              |
|                            |           |         |             |        |        |                       | SIID                                                          | TOTAL                                                                                                    |                        |              |        |                          |      |                                  |        | MYR<br>0.00  |
|                            |           |         |             |        |        |                       |                                                               | L DISCOUN                                                                                                    | т                      |              |        |                          |      |                                  | 20     | 0.00         |
|                            |           |         |             |        |        |                       | TOTA<br>ADD                                                   | L EXCL. SS<br>SST                                                                                             | T                      |              |        |                          |      |                                  |        | 0.00<br>0.00 |
|                            |           |         |             |        |        |                       | 1 200                                                         | 001                                                                                                    |                        |              |        |                          |      |                                  |        |              |
|                            |           |         |             |        |        |                       |                                                               |                                                                                                    |                        |              |        |                          |      |                                  |        | I            |

#### **Important Notes:**

1. Email is currently compatible on Window 8 and Window 10.

2. Email feature requirement:

- Microsoft Outlook. You need to have Microsoft Outlook and account in your workstation.
- Other email services will in enhance in the future.

3. Possible error message will be prompted if the workstation does not have the Microsoft Outlook account setup.

## **Email Function For Debtor Statement**

In Accounting module, email feature is now made available for Debtor Statement **ONLY**. With this enhancement, you can now email the invoice to your customer in two different menus, **Print Debtor Statement** or **Open Item Menu Debtors**  $\rightarrow$  **Print Statement**.

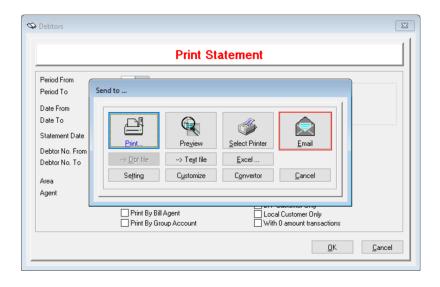

You can email multiple statements to different customers in Print Statements window

| 🥸 Em | nail           |                                                                                                    | ×   |
|------|----------------|----------------------------------------------------------------------------------------------------|-----|
| То   |                | All selected Customer                                                                                                    | ×   |
| Su   | bject          | Debtor Statement report from Sage Software Sdn. Bhd. (formerly<br>known as UBS Corporation Sdn. Bhd.)                                      | Ŷ   |
| Me   | ssage          | If you are unable to view the attached Debtor Statement report,<br>please contact us immediately.                                          | ^   |
|      |                |                                                                                                    | ~   |
|      | stomer<br>ting | State         Destomer Name           3000/A01         A COMPANY           3000/C01         B COMPANY           3000/C01         C COMPANY | ^   |
|      |                | Invalid Email address                                                                                                    | ~   |
|      |                | <u>S</u> end <u>C</u>                                                                                                    | ose |

| 🥸 Email        |                                                                                                    | ×            |
|----------------|----------------------------------------------------------------------------------------------------|--------------|
|                |                                                                                                    |              |
| To C           | CompanyB@gmail.com                                                                                    | $\checkmark$ |
| Subject D<br>k | Debtor Statement report from Sage Software Sdn. Bhd. (formerly<br>known as UBS Corporation Sdn. Bhd.) | Ŷ            |
|                | f you are unable to view the attached Debtor Statement report,<br>lease contact us immediately.       | ^            |
|                |                                                                                                    | ~            |
| Customer       | Debtor No. Customer Name                                                                              |              |
| Listing        | 2 3000/A01 A COMPANY                                                                                  | ^            |
| Þ              | 3000/B01 B COMPANY                                                                                    |              |
|                | 3000/C01 C COMPANY                                                                                    |              |
|                |                                                                                                    |              |
|                |                                                                                                    |              |
|                |                                                                                                    |              |
|                |                                                                                                    |              |
|                |                                                                                                    | ~            |
|                | Invalid Email address                                                                                 |              |
|                | <u>S</u> end <u>C</u>                                                                                 | lose         |

If the customer's email address is invalid, customer line will be shown in red.

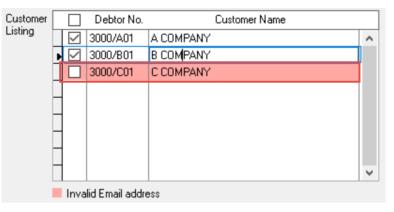

You can change to valid email address by clicking on customer line without closing email window and update the amended email address to customer maintenance by clicking on 🗹 button. (optional)

| 🥸 Email | 1       |                                     |                                        |                               | ×                   |
|---------|---------|-------------------------------------|----------------------------------------|-------------------------------|---------------------|
| To      | Com     | panyB@gmail.                        | com                                    |                               | <ul><li>✓</li></ul> |
| Subje   | Deb     | or Statement re<br>vn as UBS Cor    | eport from Sage S<br>poration Sdn. Bhd | oftware Sdn. Bhd. (form<br>.) | ierly               |
| Messa   | - II yo | u are unable to<br>se contact us ir |                                        | d Debtor Statement rep        | ort, ^              |
|         |         |                                     |                                        |                               | ~                   |
| Custo   |         | ] Debtor No.                        | . 0                                    | ustomer Name                  |                     |
| Listing | , 15    | ] 3000/A01                          | A COMPANY                              |                               | ^                   |
|         | ▶⊵      | ] 3000/B01                          | B COMPANY                              |                               |                     |
|         |         | 3000/C01                            | C COMPANY                              |                               |                     |
|         | _       |                                     |                                        |                               |                     |
|         | -       |                                     |                                        |                               |                     |
|         | -       |                                     |                                        |                               |                     |
|         | -       |                                     |                                        |                               |                     |
|         |         |                                     |                                        |                               | ~                   |
|         | _ Inv   | valid Email addı                    | ress                                   |                               |                     |
|         |         |                                     |                                        |                               |                     |
|         |         |                                     |                                        | <u>S</u> end                  | <u>C</u> lose       |
| _       |         |                                     |                                        |                               |                     |

By default, all customers are ticked automatically. You can reselect the customer by ticked/unticked the checkbox.

| Customer |   |              | Debtor No. | Customer Name |   |
|----------|---|--------------|------------|---------------|---|
| Listing  |   | $\checkmark$ | 3000/A01   | A COMPANY     | ^ |
|          | ▶ | $\checkmark$ | 3000/B01   | B COMPANY     |   |
|          |   |              | 3000/C01   | C COMPANY     |   |
|          |   |              |            |               |   |

#### 8 ►

#### Sage UBS

#### Sample email

| lf you | are unable to view the attached Debtor State             | mei | nt report, please contact us immediately. |
|--------|----------------------------------------------------------|-----|-------------------------------------------|
| Repor  | t Phishing                                               |     |                                           |
| PDF    | debtor statement (01-01-2019 to 31-08-2019).pdf<br>12 KB | ¥   |                                           |

Sage Software Sdn. Bhd. (formerly known as UBS Corporation Sdn. Bhd.) 441389-K Suite 1B-6, Level 6, Block 1B, Plaza Sentral, Jalan Stesen Sentral 5, Kuala Lumpur Sentral, 50470 Kuala Lumpur.

#### A COMPANY

#### STATEMENT OF ACCOUNT

| 3000/A01   |          |                      | RM MONTH | PAGE<br>1 | DATE<br>31/08/2019 |
|------------|----------|----------------------|----------|-----------|--------------------|
| DATE       | REF.NO.  | DESCRIPTION          | DEBIT    | CREDIT    | BALANCE            |
| 13/01/2019 | SIN 0001 | BALANCE B/F<br>SALES | 210.00   |           | 0.00<br>210.00     |
| 15/01/2019 | SIN 0002 | SALES                | 2,100.00 |           | 2,310.00           |
| 20/01/2019 | SIN 0003 | SALES                | 1,050.00 |           | 3,360.00           |

RINGGIT MALAYSIA : THREE THOUSAND THREE HUNDRED SIXTY ONLY

|          |          |          | RM      | 3,360.00 |
|----------|----------|----------|---------|----------|
| 5 MONTHS | 3 MONTHS | 2 MONTHS | 1 MONTH | CURRENT  |
| 3,360.   | 0.00     | 0.00     | 0.10    | 0.00     |

#### **Important Notes:**

1. Email is currently compatible on Window 8 and Window 10.

2. Email feature requirement:

- Microsoft Outlook. You need to have Microsoft Outlook and account in your workstation.
- Other email services will in enhance in the future.

3. Possible error message will be prompted if the workstation does not have the Microsoft Outlook account setup.

## Malaysia SST Update – Handling for Automobile Industry

Inventory & Billing module is now enhanced to handle the special tax reporting requirement for Automobile industry.

#### Example:

- 1. In Inventory & Billing module, go to Housekeeping → Run Setup → Administrative Tools → Setting 3
  - Tick on the checkbox of Automobile
  - (Optional) Tick on the checkbox of Allow edit taxable amount and set the password if you would to edit the taxable amount.

| Administrative Tool | 5         |           |       | ×       |
|---------------------|-----------|-----------|-------|---------|
| Setting             | Setting 2 | Setting 3 | Tools | Tools 2 |
| Industry Type       |           |           |       |         |
| Automobile          |           |           |       |         |
| Allow edit tax      |           | Password  |       |         |

#### 2. Go to Maintenance → Item Maintenance → Item File Maintenance → More Info (2)

- You can now set item type as Automobile after step 1 is completed.
- (Optional) Maintain your Unit Tax Amount for item, if any.

| Item Description            |               |            |                     |     |                      |               |
|-----------------------------|---------------|------------|---------------------|-----|----------------------|---------------|
|                             | Spare Part 1  |            |                     |     |                      |               |
| Alternate Item No.          |               |            |                     |     | lick here to load ph | noto          |
| Iniversal Item No.          |               |            |                     |     |                      |               |
| Brand                       |               |            | P                   |     |                      |               |
| Commission Rate by Collecti | ion Durration |            |                     |     |                      |               |
| Month                       | %             |            |                     |     |                      |               |
| 0.2                         |               | Ta 1       |                     |     |                      |               |
| 3-4                         | SA            |            | 0.00                |     |                      |               |
| 5-6                         |               |            | 0.00                |     |                      |               |
| 7 & Above                   | 0.00          | Target     | 0.00                |     |                      |               |
| Default Unit                | 0             |            |                     |     |                      |               |
| Item Status                 |               | 🗸 E.g. : S | SUSPEND ; DISCONTI  | NUE |                      |               |
| Item Type                   | AUTOMOBILE    | 🗸 E.g. : 9 | SERVICE ; NON-STOCH | <   |                      |               |
| Matrix Item No.             |               |            |                     |     |                      |               |
| Color                       |               |            |                     |     |                      |               |
| Size                        |               |            |                     |     |                      | <u>C</u> lose |
| Unit Tax Amount             | 2555.00       |            |                     |     |                      |               |
|                             |               |            |                     |     |                      |               |

#### 3. Go to Transactions → Invoice / Credit Note / Debit Note → Transaction Body

- At transaction body, tax amount field is now editable. The maintained unit tax amount is now auto populated in this

field. You can change the original amount to new amount by clicking on button. Please take note that the tax amount is enabled if:

- The selected item is Automobile type AND
- The selected tax code comes with tax rate (i.e 5%, 6%, 10%)

| Item No.                    | SS-1         |             | 9                  | Exclusive               |
|-----------------------------|--------------|-------------|--------------------|-------------------------|
| Description                 | Spare Part 1 |             | On Hand            | 0                       |
|                             |              |             | Quantity           | 1 🖉                     |
| Remark 1                    | L            |             | Price              | 2000.00                 |
| Remark 2                    |              |             | Amount             | 2000.00                 |
| Remark 3                    |              | CA          | 2 Disc unt         | 0.00 0.00 0.00          |
| Remark 4                    |              | SA          | Tax C pe           | ST10 🔎 10.00 2555.00 🖉  |
| Location<br>Unit Of Measure |              |             |                    |                         |
| Unit Of Measure             |              | 1.0         | > Tax Detail       |                         |
| Cost                        | 1000.00      | < Last 3 (P |                    |                         |
| Selling                     | 2000.00      |             | Unit Tax Amount :  | 2555.00                 |
|                             | 0.00         | 1 1         | Total Tax Amount : | 2555.00 tem Change Unit |
|                             | 0.00         | 11          |                    | ate Qty 🗌 Totaļ Up      |
| Item                        | C            | escription  | Accept             | E <u>xit</u> ce Amount  |
| 1                           |              |             | L Accept           |                         |

- 4. Go to Transactions → Invoice / Credit Note / Debit Note → Transaction Footer
  - At transaction footer, taxable amount field is now visible. Taxable amount will be auto calculated based on the rate of the selected tax code and total tax amount. For example, if the total tax amount is RM2555.00 and your tax code for this item is ST10 @ 10%. Now, the taxable amount at the footer will be RM2555.00 \* 100 / 10 = RM25550.00

| [otal |    | 2000.00 |     |  |
|-------|----|---------|-----|--|
| Net   |    | 2000.00 |     |  |
| Гах   | SA |         | PLE |  |
| irand |    | 4555.00 |     |  |

For exempted transaction, you should enable the [Allow edit taxable amount] mentioned in Step 1, because taxable amount will not be calculated if the tax code rate is 0%. For reporting purpose, you should enter The Value of Taxable Goods Sold based on MMM report in taxable amount field.

| IV SIN 0007 - D Company - | 3000/D01 - 13/08/2019           |
|---------------------------|---------------------------------|
| Total                     | 4600.00                         |
| Net<br>Tax                | 4600.00                         |
| 104                       | 2555.00                         |
| Grand                     |                                 |
| Misc. Charges             | S Tax Detail 0.00               |
| Remark 0                  |                                 |
| Remark 1                  |                                 |
| Remark 2                  | ST10 : 25550.00                 |
| Remark 3                  | SE : 12122.00                   |
| Remark 4                  |                                 |
| Remark 5                  | Total Taxable Amount : 37672.00 |
| Remark 6                  | 37072.00                        |
| Remark 7                  | Accept Exit                     |
| Remark 8                  |                                 |
| Remark 9                  |                                 |

- 5. After posted to Accounting module, go to *Reports* → *Goods and Service Tax* → *Malaysia SST* → *SST Return* 
  - Generate tax report to confirm the amount to be reported in SST Return

#### Part B1 and B2 (for tax code ST10):

| 5. B<br>No. | Goods / Type of Taxable                                                                         | 7. Customs Tariff Code / Service<br>Type Code | 8. Value of Taxable Goods Sold<br>(Including Value of Debit Note) /<br>Value of Work Performed (RM) | 9. Value of Goo<br>Own Used / Di<br>Free Services ( | sposed Values of | 10. Value of Taxable<br>(Including Value of I |                          |
|-------------|-------------------------------------------------------------------------------------------------|-----------------------------------------------|----------------------------------------------------------------------------------------------------|-----------------------------------------------------|------------------|-----------------------------------------------|--------------------------|
| 1           |                                                                                                 |                                               | 25,550.00                                                                                           |                                                     |                  |                                               |                          |
|             |                                                                                                 | Total                                         | 25,550.00                                                                                           |                                                     |                  |                                               |                          |
|             |                                                                                                 | Net Total                                     |                                                                                                    |                                                     |                  |                                               | 25,550.00                |
| art B       | 32: Value of Tax Payable for Goods (Sales, I<br>Total Value of Payable as per Tax Rate          | Disposed Star Sector                          | e Perform d. (Ov Ulea)                                                                              |                                                     |                  |                                               |                          |
|             |                                                                                                 |                                               | Value of Taxab<br>Service/No of                                                                     |                                                     | Tax Rate         | Value o                                       | f Tax Payable            |
|             |                                                                                                 |                                               | Value of Taxab                                                                                      |                                                     | Tax Rate         | Value o                                       | f Tax Payable            |
| 11          | Total Value of Payable as per Tax Rate                                                          |                                               | Value of Taxab                                                                                      |                                                     |                  | Value o                                       | f Tax Payable<br>2,555.0 |
| 11<br>a     | Total Value of Payable as per Tax Rate<br>Taxable Goods at 5% Rate                              |                                               | Value of Taxab                                                                                      | Cards                                               | 5%               | Value o                                       |                          |
| a<br>b      | Total Value of Payable as per Tax Rate<br>Taxable Goods at 5% Rate<br>Taxable Goods at 10% Rate |                                               | Value of Taxab                                                                                      | Cards                                               | 5%<br>10%        | Value o                                       |                          |

#### Part D (for tax code SE):

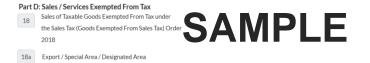

12,122.00

## Sage Malaysia SST Update – To Report Unpaid Service Tax Transaction after 12 months

As stated by Malaysia KASTAM:

#### Service tax due

**11.** (1) The service tax chargeable under section 7 shall be due at the time when payment is received for the taxable service provided to the customer by the registered person.

(2) Where the whole or any part of the payment for any taxable service provided by the registered person is not received from the customer within a period of twelve months from the date of the invoice for the taxable service provided, service tax shall be due on the day following that period of twelve months.

When generating SST Return (Service Tax) and there is unpaid service tax transaction more than 12 months detected, system will prompt a message to ask you whether to proceed to generate report.

| Message                                                                                                    |
|----------------------------------------------------------------------------------------------------|
| There are service invoices outstanding more than 12 months<br>which will be included in this report. Click on View List to<br>check for the overdue transactions. |
| Proceed?                                                                                                    |
| View List <u>Y</u> es <u>N</u> o                                                                                                    |

You can click on

View List

button to check the affected transaction(s).

| S UBS ACCO                                                         | UNTING SYSTEM                                                |                                                     |                                      |                                   |                              | X    |
|--------------------------------------------------------------------|--------------------------------------------------------------|-----------------------------------------------------|--------------------------------------|-----------------------------------|------------------------------|------|
|                                                                    |                                                              | OVERDUE                                             | TRANSACTIO                           | N                                 |                              |      |
| 3000/A01<br>DATE                                                   | A COMPANY<br>REFERENCE                                       | INV AMT                                             | PAID AMT                             | UNPAID AMT                        | TAX TO BE REPORTED           |      |
| 03/06/2019<br>14/06/2019<br>14/06/2019<br>14/06/2019<br>14/06/2019 | I SINV-1<br>I SINV-10<br>I SINV-10<br>I SINV-10<br>I SINV-11 | 106.00<br>10.60<br>10.60<br>10.60<br>10.60<br>10.60 | 0.00<br>0.00<br>0.00<br>0.00<br>0.00 | 106.00<br>10.60<br>10.60<br>10.60 | 6.00<br>0.60<br>0.60<br>0.60 | ^    |
|                                                                    | TOTAL                                                        |                                                     |                                      |                                   | 8.40                         | ~    |
| Print Pre                                                          | eview Convertor Excel                                        |                                                     | 10                                   |                                   | 10                           | Egit |

#### Example:

Pre-requisite:

Created 2 service invoices dated **12<sup>th</sup> January 2019 (#INV-1)** and **16<sup>th</sup> February 2019 (#INV-2)**, assuming both are still unpaid. <u>Action:</u>

Scenario1: In SST-02, enter the filing date = 1<sup>st</sup> December 2019 – 31<sup>st</sup> December 2019. In this report, no invoice will be included as both are not overdue for more than 12 months.

**Scenario2:** In SST-02, enter the filing date = 1<sup>st</sup> January 2020 – 31<sup>st</sup> January 2020. In this report, only invoice **#INV-1** will be included as overdue and unpaid for more than 12months.

Scenario3: In SST-02, enter the filing date = 1<sup>st</sup> February 2020 – 28<sup>th</sup> February 2020. In this report, only invoice #INV-2 will be included as overdue and unpaid for more than 12months. #INV-1 should be excluded because it is > 13 months

### Generate SST-02 (Sales and Service Tax) With Last Year Transaction

System is now enhanced to capture last year and current year transactions in tax reports based on the date range entered. With this enhancement, you can check the transactions created last year and offset in last year in the tax report.

Before generating the report, you should map your last year Accounting folder in the setting as shown below. Please make sure you are selecting the correct company. After mapped, this mapping will be updated automatically for the subsequent year, whenever the year end process is completed.

#### Setting

| Q | •                        | General Setup                                                         | × |
|---|--------------------------|-----------------------------------------------------------------------|---|
|   | Company Profile Se       | etting Setting 2 SST Setting GST Setting GST Setting 2                |   |
|   | Company Name             | Sage Software Sdn. Bhd. (formerly known as UBS Corporation Sdn. Bhd.) |   |
|   | Address                  | Suite 1B-6, Level 6, Block 1B,                                        |   |
|   |                          | Plaza Sentral, Jalan Stesen Sentral 5,                                |   |
|   |                          | Kuala Lumpur Sentral,                                                 |   |
|   |                          | 50470 Kuala Lumpur.                                                   |   |
|   | Company Type             |                                                                       |   |
|   | Company Registration No. | 441389-K                                                              |   |
|   | Company UEN              |                                                                       |   |
|   | Major Industry Code      | Add With Malaysia GST                                                 |   |
|   | Debtor Account Groups    | Last Accounting Year                                                  |   |
|   | From 3000                | Closing Date 31/12/2018                                               |   |
|   | To 3000                  | Starting Period 1                                                     |   |
|   | Creditor Account Groups  | Closing Period 12                                                     |   |
|   | From 4000                | This Accounting Year                                                  |   |
|   | To 4000                  | 01/01/2019 To 31/12/2019                                              |   |
|   | 1000                     | Last Accounting Year                                                  |   |
|   |                          | 3SACC2015\SAGE_SOFTWARE_SDNBHD\DATA2018                               |   |
|   |                          | 01/01/2018 To 31/12/2018                                              |   |
|   |                          |                                                                       |   |
|   |                          |                                                                       |   |

## **Option To Enable / Disable System Backup**

You can now enable / disable the system backup for both Sage Accounting and Inventory & Billing module.

#### How?

#### 1. Go to Accounting → Housekeeping → Administrative Tools → Setting 2

- New section has been added for system backup
- The maximum copy of backup created by system will remain as 1. Whenever there is new backup created after the maximum, the oldest backup will be cleared by system.

| 🌣 Administrative Tools                                                                        |                                                                             |                        | ×                         |  |  |  |  |
|-----------------------------------------------------------------------------------------------|-----------------------------------------------------------------------------|------------------------|---------------------------|--|--|--|--|
| Setting Setting 2 Se                                                                          | tting 3                                                                     | Tools                  | E-Banking                 |  |  |  |  |
| Cents in Arabic Create Backup Set at Year End Processing Update budget at year end processing |                                                                             |                        |                           |  |  |  |  |
| Clear -ve Aging                                                                               | Update proj                                                                 | ect opening balances a | t year end processing     |  |  |  |  |
| <ul> <li>Not Clear</li> <li>Clear Left Then Right</li> <li>Clear Right Then Left</li> </ul>   | Update project opening balances at year end processing O None O All Account |                        |                           |  |  |  |  |
| System Backup                                                                                 |                                                                             |                        |                           |  |  |  |  |
| Allow system to create auto backup file                                                       |                                                                             |                        |                           |  |  |  |  |
| C:\UBSACC2015\SYSTEMBACKUP\SAGEUBS_9                                                          | 947_DE 🔎                                                                    |                        |                           |  |  |  |  |
| Show message after backup is created                                                          |                                                                             |                        |                           |  |  |  |  |
|                                                                                               |                                                                             |                        | <u>O</u> K <u>C</u> ancel |  |  |  |  |

- 2. Go to Inventory & Billing → Run Setup → Housekeeping → Administrative Tools → Setting 2
  - New section has been added for system backup
  - The maximum copy of backup created by system will remain as 5. Whenever there is new backup created after the maximum, the oldest backup will be cleared by system.

| Administrative Tools                                                                                                    |                |          | -        |
|----------------------------------------------------------------------------------------------------|----------------|----------|----------|
| Setting Setting 2                                                                                                    | Setting 3      | Tools    | Tools 2  |
| Trans.Limit (Demo)         300 (300)           Date Expired         12/12/3069                                            | )              |          |          |
| Remove Audit Trail Of Modification/Deleted Tr                                                                             | ansaction      |          |          |
| Tax Code Setting           Default Tax Code for AR Transaction         ST05           Default Tax Code for AP Transaction | P              |          |          |
| System Backup<br>Allow system to create auto backup file                                                                  |                |          |          |
| C:\UBSSTK2015\SYSTEMBACKUP\SAGE                                                                                           | UBS_9947_DEMO\ | P        |          |
| Show message after backup is created                                                                                      |                |          |          |
| Cost Allowed Pin 01234                                                                                                    |                | 0        | K Cancel |
|                                                                                                    |                | <u>0</u> |          |

With this enhancement, all the system backup will now save into default folder called [systembackup] in both Accounting and Inventory & Billing folder, each company will have its own folder. You can change the default folder to your preferred location.

#### System Backup folder in Accounting folder

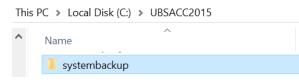

#### System Backup folder in Inventory & Billing folder

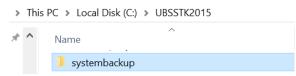

#### Sample System backup

BACKUP17072019025611PM

# Malaysia SST Update – To Report Total Value of Exempted Taxable Services

With this enhancement, the service tax transaction that consists of tax code with tax method **SST-18C** will now be reported in SST-02 column 18c – Total Value of Exempted Taxable Services.

| Tax Code Maintenance |            |                          |                |                  |               |        |                    |         |   |
|----------------------|------------|--------------------------|----------------|------------------|---------------|--------|--------------------|---------|---|
|                      | Tax Code   | Description              | Tax Percentage | Transaction Type | Tax Method    | A/C No | Status             | SST     | ^ |
| ł                    | 1 100 0000 | D oronpuori              | ·              |                  |               |        |                    |         |   |
| •                    |            | Exempted Taxable Service | 0.00           |                  | SST-18C       |        | ACTIVE             | SERVICE |   |
| _                    | ETS        |                          | 0.00           | S                | SST-18C       |        | ACTIVE<br>OBSOLETE | SERVICE |   |
|                      | ETS<br>GP  | Exempted Taxable Service | 0.00           | S<br>P           | SST-18C<br>OS |        |                    | SERVICE |   |

## **Useful Fixes**

| No | Case ID  | Brief Description                                                                                                    |
|----|----------|----------------------------------------------------------------------------------------------------|
| 1  | SAA1-27  | Issue: Both Debit and Credit not tallied for posting foreign currency transaction (SGD)                                                                         |
|    |          | Resolve: Amount is tallied when posting foreign transaction, regardless GST ON or OFF                                                                           |
| 2  | SAA1-31  | Issue: Both Debit and Credit not tallied for posting foreign currency transaction (USD)                                                                         |
|    |          | Resolve: Amount is tallied when posting foreign transaction, regardless GST ON or OFF                                                                           |
| 3  | SAA1-32  | <b>Issue:</b> Tax amount shows as 0.00 in Print Bill report if GST is OFF and apply Tax Inclusive (SST) in transaction                                          |
|    |          | Resolve: Tax amount shows correctly in Print Bill report                                                                                                    |
| 4  | SAA1-35  | <b>Issue:</b> Tax amount shows as 0.00 in Print Bill report if GST is OFF and apply Tax Inclusive (SST) in transaction                                          |
|    |          | Resolve: Tax amount shows correctly in Print Bill report                                                                                                    |
| 5  | SAA1-36  | <b>Issue:</b> System hits Database Optimizer when using mouse to select OK in batch listing for quick entry method in Transaction File Maintenance.             |
|    |          | <b>Resolve:</b> No error when using mouse to select OK in batch listing for quick entry method in Transaction File Maintenance                                  |
| 6  | SAA1-37  | <b>Issue:</b> In View Ledger report, when users preview, it shows balance b/f but when it comes to convertor the (balance b/f) missing.                         |
|    |          | <b>Resolve:</b> Balance b/f amount shows correctly in View Ledger report, regardless it is under preview or convertor.                                          |
| 7  | SAA1-38  | Issue: Slow performance when converting Debtor Statement report                                                                                                 |
|    |          | <b>Resolve:</b> No slow issue when converting Debtor Statement report, and all information show correctly in converted document.                                |
| 8  | SAA1-143 | <b>Issue:</b> Currently the Balance Sheet amount shown different amount for Fixed Assets and Capital and also when the option Preview is used as at 31/01/2019. |
|    |          | <b>Resolve:</b> The amount shown for the Balance Sheet report and the Preview option are the same as at 31/01/2019.                                             |
| 9  | SAA1-301 | <b>Issue:</b> Transaction not showing in tax report after consistency update program process is completed.                                                      |
|    |          | <b>Resolve:</b> Added new condition in Consistency Update Program. Transaction is now showing after consistency update program process is completed.            |
| 10 | SAA1-313 | Issue: Currently Sales Tax report is not grouped by and looks tidy. Needs to be grouped up based on the tax code                                                |
|    |          | <b>Resolve:</b> In tax report, all transaction with same tax code will be grouped under same section.                                                           |

\*\*\*\*\* End \*\*\*\*\*

18 ►